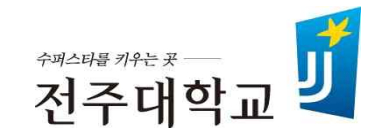

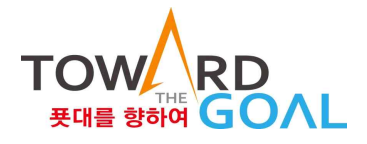

## Superstar College 융합학부 연계‧융합전공 이수신청 매뉴얼

## **2021. 2.**

## 수퍼스타칼리지 융합학부

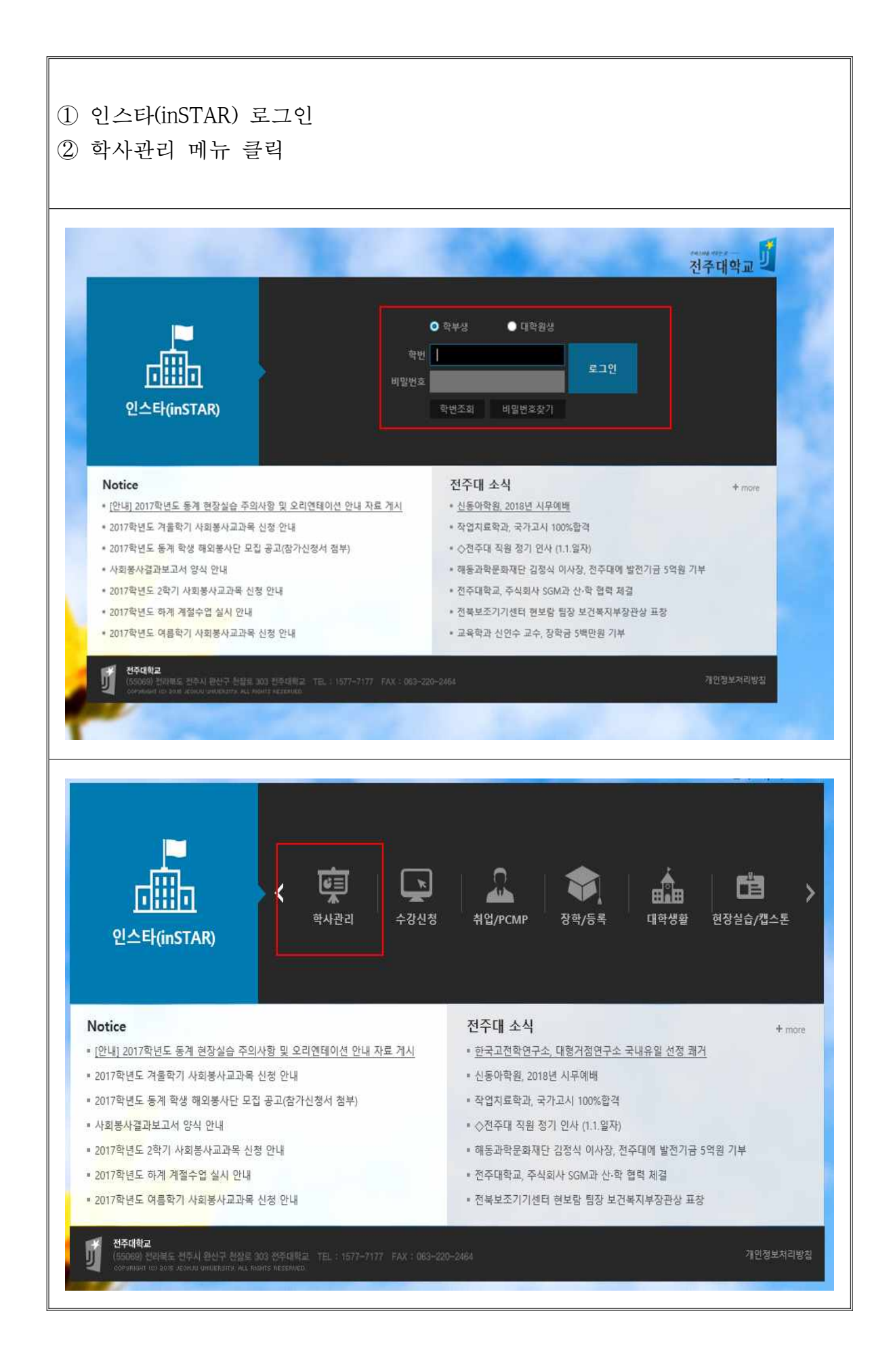

## ① 학사관리 메뉴 아래『연계․융합전공 신청』메뉴 클릭 ② 연계․융합전공 리스트 화면

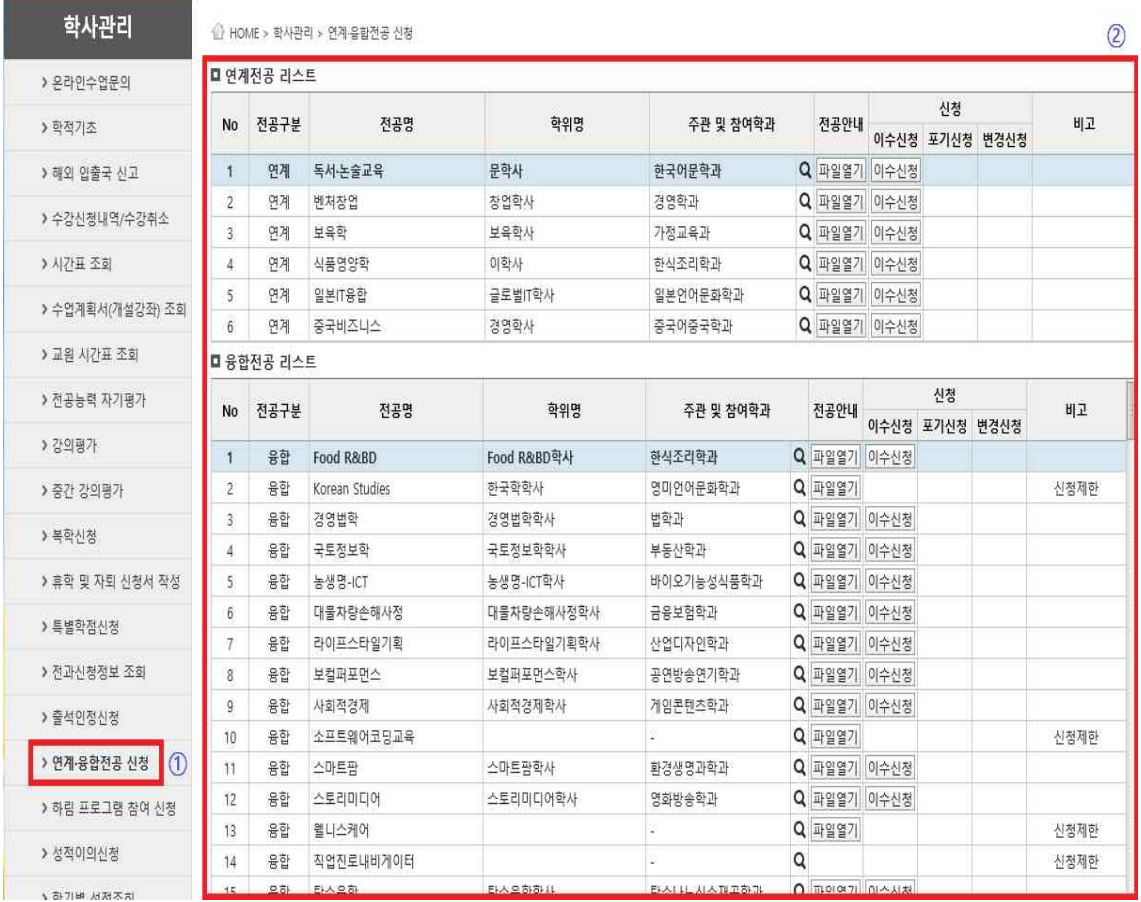

<연계전공 신청 화면 1>

① 연계전공 리스트 확인

② 전공안내의 전공별『**파일열기**』를 클릭하면 각 전공별 연계전공 개요,<br>참여교수 현황, 교육과정 편성, 전공 이수체계도, 교과목 해설을 확인 가능 ③ 신청을 희망하는 전공의『이수신청』클릭

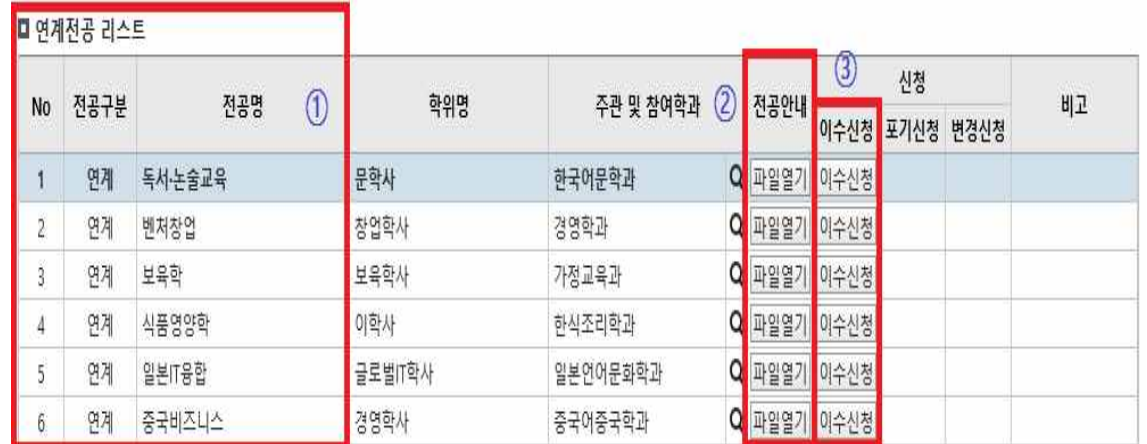

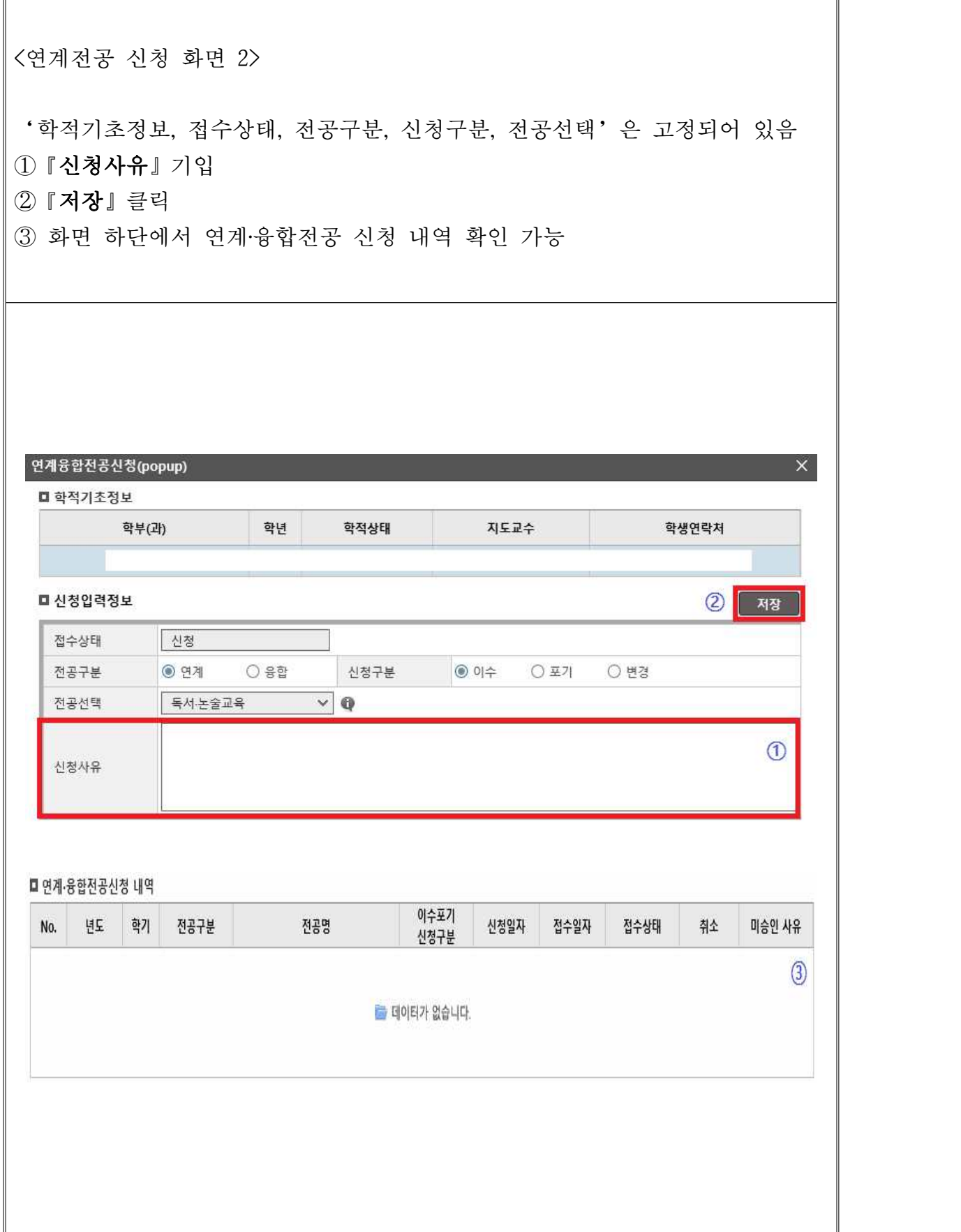

<융합전공 신청 화면 1>

① 융합전공 리스트 확인

② 전공안내의 전공별『**파일열기**』를 클릭하면 각 전공별 융합전공 개요,<br>참여교수 현황, 교육과정 편성, 전공 이수체계도, 교과목 해설을 확인 가능 ③ 신청을 희망하는 전공의『이수신청』클릭

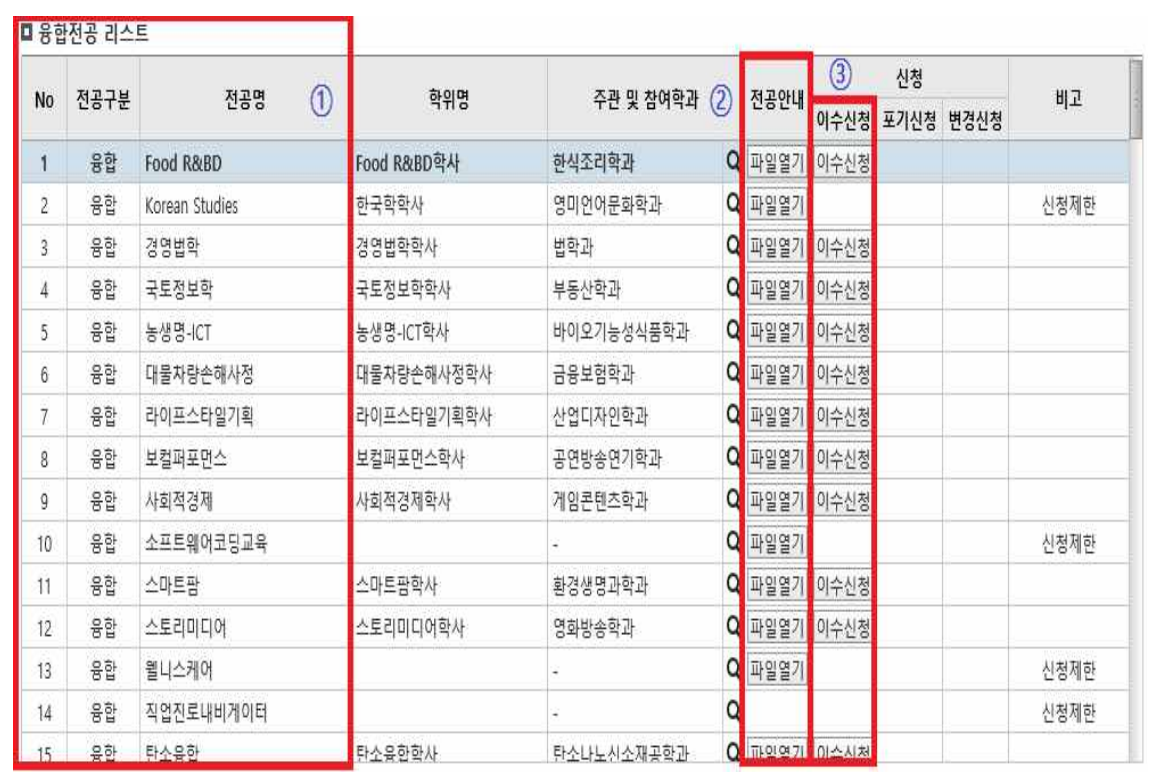

<융합전공 신청 화면 2> '학적기초정보, 접수상태, 전공구분, 신청구분, 전공선택'은 고정되어 있음 ①『이수구분』선택 ②『신청사유』기입 ③『저장』클릭 ④ 화면 하단에서 연계‧융합전공 신청 내역 확인 가능연계융합전공신청(popup) ■ 학적기초정보 학부(과) 학년 학적상태 지도교수 학생연락처 ■ 신청입력정보  $\left(3\right)$   $\left[3\right]$ ○ 복수전공 ○ 부전공 1 ① 접수상태 신청 이수구분 전공구분  $O<sub>24</sub>$  $@$  응합 신청구분 ◎ 이수 ○ 포기 ○ 변경 전공선택  $\vee$  Q Food R&BD  $\circled{2}$ 신청사유 ■ 연계·융합전공신청 내역 이수포기 No. 년도 학기 전공구분 전공명 신청일자 접수일자 접수상태 취소 미승인 사유 신청구분  $\circled{4}$ 급 데이터가 없습니다.